This document details the upgrade information, new features, resolved issues, and known issues that are included in TeamConnect Screen Designer 5.2.

### 1 Installation and System Requirements

### **System Requirements**

To install TeamConnect Screen Designer 5.2, you must be running the following versions:

• TeamConnect Enterprise 5.2 or later

Java 8 (JDK 8) or later is required to run TeamConnect Screen Designer. Users must have administrator rights to install Screen Designer.

Screen Designer runs on versions of Microsoft Windows that support Java 8. For further information on Java 8's system requirements, see the Java website.

Note: Screen Designer is not compatible with Apple operating systems.

#### Installation

Screen Designer is available for download from the **Available Updates** section of the **About** page in TeamConnect Enterprise. You must have admin user rights to access this page.

#### To launch Screen Designer

- 1. Log in to TeamConnect Enterprise as a user with admin rights.
- 2. Click on the All button and select Admin Settings.
- 3. In the left pane, click the **About** link.

The About page opens.

4. Click the **Show updates available for installed products** button.

The page displays the modules and versions that are available for your TeamConnect instance.

- 5. Locate the **TeamConnect Screen Designer** line. Click the download link for your version of Windows (32-bit or 64-bit) to download the Screen Designer zip file.
- 6. After the Screen Designer zip file finishes downloading, extract it to your desired location.

You will need full user rights to the directory to which you extract Screen Designer. If you extract Screen Designer to an administrator directory, then you will need to run Screen Designer as a Windows administrator user.

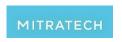

1

7. Open the contained **eclipse.exe** executable file. Screen Designer will launch.

## 2 Changes and Enhancements

Screen Designer 5.2 contains enhancements designed to improve the functionality and user experience in the four key areas. These enhancements are organized below in the following format:

- A description of the issue
- · Tracking code
- · Additional detail or documentation, if available

#### **Ease of Use Enhancements**

**Enhancement:** Users are able to drag-and-drop onto the canvas while scrolling. This allows users designing with smaller windows or larger screens to quickly add elements in one motion.

Tracking code: TC-5685, TC-7296

**Enhancement:** When a given field or object is selected, it will be highlighted so that users can more easily see which part of the screen they are designing.

Tracking code: TC-8707

**Enhancement:** From the **View** tab at the top of the screen, users can toggle grid visibility. This will adjust whether or not borders are present on elements on the screen while designing.

Tracking code: TC-7309

Additional detail: The image above is Grid Visibility on, while the lower graphic is Grid Visibility off.

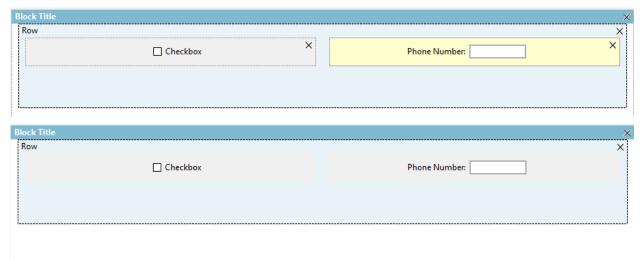

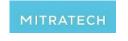

2

### **Publishing Enhancements**

**Enhancement:** After initially publishing a block, the publishing dialog box will preserve your settings to save clicks when publishing multiple updates for the same screen.

Tracking code: TC-5742, TC-7337

**Enhancement:** The "Title" property has been added for designating the hover-over text on a given field.

Tracking code: TC-5643

#### Additional detail:

| □ Properties ⊠ □ Interactions |                      |
|-------------------------------|----------------------|
| label                         | Phone Number         |
| key                           |                      |
| id                            |                      |
| name *                        |                      |
| category                      |                      |
| forceEditable                 |                      |
| forceNotEditable              | true                 |
| checked                       |                      |
| onClick                       |                      |
| labelFontFamily               |                      |
| labelFontSize                 |                      |
| labelFontColor                |                      |
| colon                         | true                 |
| title                         | Primary Phone Number |

**Enhancement:** Blocks are alphabetically sorted in the publishing drop-down list.

Tracking code: TC-7591

**Enhancement:** When items within a Category are children of a parent category/object, they will now appear as nested, indented items underneath the parent object.

Tracking code: TC-5680

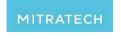

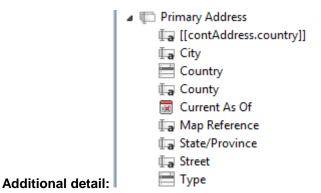

### **Layout and Design Enhancements**

**Enhancement:** A row object has been created to house all fields within a block.

Tracking code: TC-7305, TC-7588

**Additional detail:** Rows can be configured to have disproportionate column widths. For more information, please see the *Creating a New Block* page in the Screen Designer 5.2 Help Guide.

Enhancement: Memo field labels can now be "top-aligned" or "middle-aligned."

Tracking code: TC-7745

Enhancement: Row functionality applies to JSP elements as well as standard/advanced elements.

Tracking code: TC-8347

**Enhancement:** A new element "Empty" is available and can be used to add spacing to your screens.

Tracking code: TC-7131

Additional detail: The element adds an empty <div> to the screen to adjust positioning of other items.

### **Changes to Properties and Elements**

Enhancement: Users can change the field label text from the Label property without having to enter the

XML editing view.

Tracking code: TC-5670

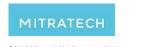

#### Additional detail:

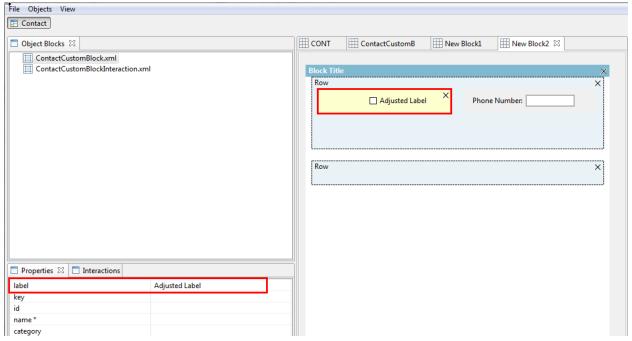

**Enhancement:** The "colon" property has been added so that users can show or hide colons after labels. Setting the property to "true" will display the colon, while setting to false will remove the colon.

Tracking code: TC-5671, TC-7578

**Enhancement:** Users can drag in reports and report parameters to be used in Screen Designer. This functionality was present in the initial 1.x Screen Designer release.

Tracking code: TC-5682

**Additional detail:** For more information on using reports, please see *Reporting and Screen Designer* in the Screen Designer Help.

**Enhancement:** The "Current Phase" system field is available in Screen Designer and can be used in designing interactions. This is a read-only field in TCE.

Tracking code: TC-5673

**Additional detail:** The Current Phase field can be leveraged in Interactions to show or hide fields based on the matter phase. For example, users can designate that if the Current Phase field EQUALS "closed," a designated field can be automatically hidden.

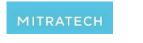

#### **Interactions Enhancements**

**Enhancement:** After creating an interaction, the inverse condition is automatically created. Users do not need to manually define the opposite of their action. This applies to both show/hide functionality as well as required/not required and will only apply to newly created interactions. As an example, if a user set a given field to "show" if the Current Phase is "Closed," the user does not need to manually create a "hide" condition for all phases besides "Closed."

Tracking code: TC-5646

**Additional detail:** Users should make sure when deleting interactions that they remove both interactions, as unintended duplicate interactions can result from creating new interactions after only deleting half of the pre-existing interaction. This automatic inverse creation does not apply to numeric-type fields. Users will need to refresh after creating a new interaction to see the inverse condition listed.

**Enhancement:** Show/Hide functionality can be applied to entire blocks.

Tracking code: TC-5647

**Additional detail:** Click and highlight the block to begin designing block interactions. Hiding an entire block will override field settings, e.g., a field set to "show" will not be visible if it is within a hidden block.

**Enhancement:** The **Contains** and **Does Not Contain** operator has been added for use in interactions.

Tracking code: TC-7467, TC-90141

**Additional detail:** For more information on how the Contains operator functions, please see the **Interactions** page of the Screen Designer Help.

**Enhancement:** There is an Interactions tab at the bottom of the canvas that serves as a master list of all created interactions.

Tracking code: TC-9702

### 3 Known Issues

The following items are known Screen Designer 5.2 limitations. Each known issue is documented in the following format:

- A description of the issue
- Tracking code
- Workaround, if available

**Issue:** If you nest a JSP element within another JSP element (e.g., "If" element within another "If" element), the label will disappear.

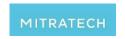

Issue: Screen Designer does not let JSP elements be dropped outside of a block.

**Issue:** When designing an interaction with two lists where the selection in the first list determines the options in the second (via Root Item Code), users should not use the new Contains operator. Rather, they should leverage the Equals operator as done prior to the Screen Designer 5.2 release.

Tracking code: TC-8754

**Additional detail:** An example of this scenario would be two multi-value lists where list 'A' has Canada AND Mexico as selections and list 'B' has respective regions of these countries. The interaction will be designed so that "IF list A **EQUALS** Canada" THEN display "Alberta; Ontario" as list B items. Similarly, selecting "IF list A **EQUALS** Mexico" THEN the interaction will display "Oaxaca; Guerrero;" as list B items. For more information on interactions between two multi-value lists (where the options available are contingent on the first list), please see *Multi-Value List Interactions* in the online help.

**Issue:** After making changes to the font style or color of a list field value, Screen Designer may require a refresh to reflect these changes.

Tracking code: TC-10505

**Issue:** Interactions designed to trigger if a system numeric field IS NULL will not be triggered in TeamConnect Enterprise; system fields default to '0'. Numeric type custom fields should be set to '0' as their default value as a workaround.

Tracking code: TC-9631

**Issue:** If users decide to create a screen with the deadlineID field, they should make sure to not set this ID value; this value must not be adjusted to properly function as designed.

Tracking code: TC-6599

Issue: Users may encounter issues when scrolling to the top of a screen while designing.

Tracking code: TC-10771

Additional detail: Maximizing the window size will fix this issue.

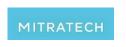

**Issue:** The 'State' list box displays countries rather than states while in the Screen Designer application. Within the TeamConnect application itself, this list will function as designed and show states.

Tracking code: TC-12721

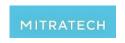